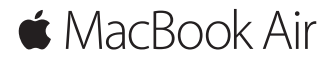

**Guide de démarrage rapide**

# **Bienvenue sur votre MacBook Air**

Commençons la configuration. Appuyez sur le bouton d'alimentation pour démarrer votre Mac. L'Assistant réglages vous guide à travers quelques étapes simples pour vous aider à être opérationnel. Ce dernier vous indique comment vous connecter à votre réseau Wi-Fi et comment créer un compte d'utilisateur. Il peut transférer vos documents, vos photos, votre musique et bien plus sur votre nouveau Mac depuis un autre Mac ou un PC.

Vous pouvez vous connecter avec votre identifiant Apple dans l'Assistant réglages. Votre compte sera configuré dans l'App Store et l'iTunes Store, ainsi que dans des apps comme Messages et FaceTime. De la même façon, iCloud sera configuré, de sorte que des apps telles que Mail, Contacts, Calendrier et Safari disposent de vos informations les plus récentes. Si vous ne possédez pas d'identifiant Apple, vous pouvez en créer un dans l'Assistant réglages.

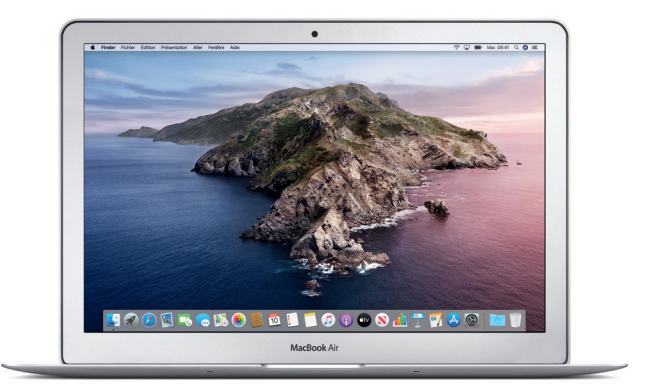

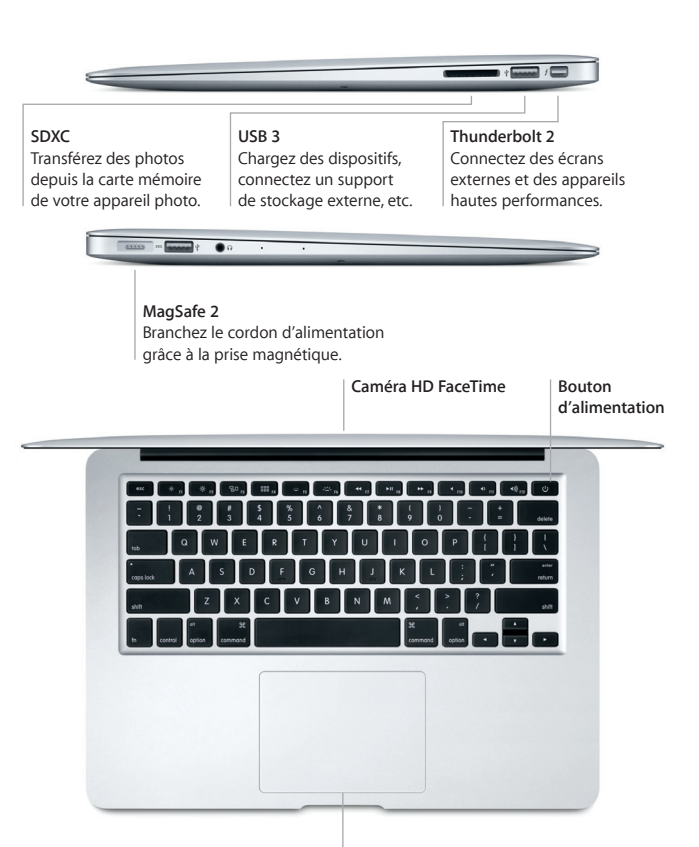

**Trackpad Multi-Touch**

# **Découvrez votre bureau**

Le bureau de votre Mac vous permet de tout chercher et de tout faire. Conservez les apps que vous utilisez le plus dans le Dock, en bas de votre écran. Ouvrez Préférences Système pour personnaliser votre bureau et d'autres réglages. Cliquez sur l'icône du Finder pour accéder à tous vos fichiers et dossiers.

La barre des menus en haut de l'écran affiche des informations utiles sur votre Mac. Pour vérifier l'état de la connexion Internet sans fil, cliquez sur l'icône Wi-Fi. Siri est toujours prête à vous aider à rechercher des données et des fichiers, et à accomplir toute une gamme de tâches sur votre Mac par commande vocale.

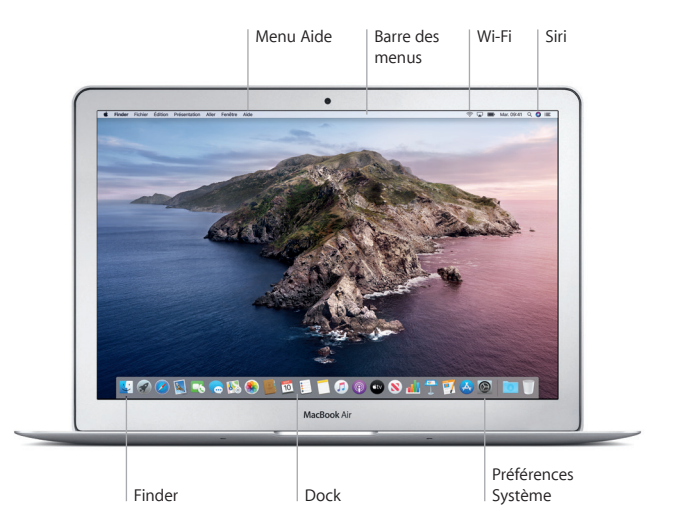

# **Contrôlez votre Mac avec les gestes Multi-Touch**

Vous pouvez effectuer de nombreuses tâches avec votre MacBook Air à l'aide de gestes simples sur le trackpad. Voici quelques-uns des gestes les plus courants. Pour en savoir plus, choisissez Préférences Système dans le Dock, puis cliquez sur Trackpad.

- **Clic** Appuyez n'importe où sur le trackpad.
- **Clic secondaire (clic droit)** Cliquez avec deux doigts pour ouvrir les menus contextuels.
- **Défilement à deux doigts** Passez deux doigts sur le trackpad pour faire défiler verticalement ou horizontalement.

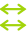

# **Navigation par balayage**

◆ Balayez le trackpad avec deux doigts pour feuilleter les pages web, les documents, etc.

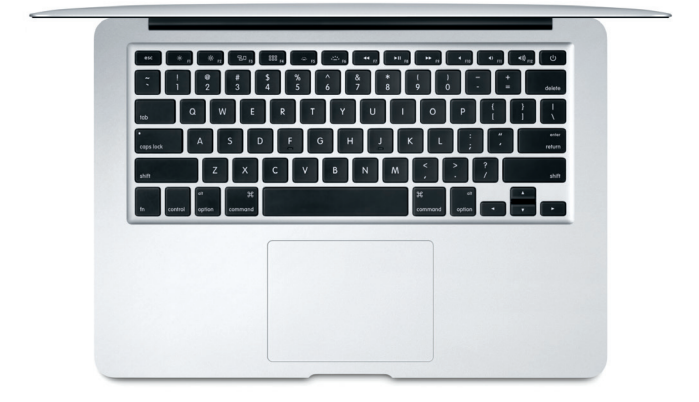

### **Remarque importante**

Lisez attentivement ce document et les informations sur la sécurité mentionnées dans le guide *Informations sur le MacBook Air* avant d'utiliser votre ordinateur pour la première fois.

# **Sauvegardez vos données**

Vous pouvez sauvegarder votre MacBook Air par le biais de Time Machine, un outil de sauvegarde intégré à macOS qui fonctionne avec un périphérique de stockage externe (vendu séparément). Ouvrez Préférences Système et cliquez sur l'icône Time Machine pour commencer.

# **En savoir plus**

Pour obtenir de l'aide lors de la configuration et l'utilisation de votre MacBook Air, reportez-vous au guide *Les indispensables du MacBook Air*. Pour consulter le guide *Les indispensables du MacBook Air* dans Apple Books (si disponible), ouvrez Apple Books, puis recherchez « Les indispensables du MacBook Air » dans la librairie. Vous pouvez également accéder à [help.apple.com/macbookair.](http://help.apple.com/macbookair) Vous trouverez également des réponses à vos questions ainsi que des instructions et des informations concernant le dépannage dans le Guide de l'utilisateur de macOS. Cliquez sur l'icône du Finder, cliquez sur Aide dans la barre des menus, puis choisissez Aide macOS.

#### **Assistance**

Pour des informations détaillées, consultez la page [support.apple.com/fr-fr/](http://support.apple.com/fr-fr/mac/macbook-air) [mac/macbook-air.](http://support.apple.com/fr-fr/mac/macbook-air) Vous pouvez aussi contacter directement Apple d'après les informations publiées sur la page [support.apple.com/fr-fr/contact](http://support.apple.com/fr-fr/contact).

# **Restaurez vos logiciels**

Si vous rencontrez un problème avec votre MacBook Air, la fonctionnalité de récupération de macOS peut vous aider à restaurer vos logiciels et vos données à partir d'une sauvegarde Time Machine ou à réinstaller macOS et les apps Apple. Pour accéder à la fonctionnalité de récupération de macOS, redémarrez votre ordinateur tout en maintenant les touches Commande et R enfoncées.

La disponibilité des fonctionnalités dépend de la zone géographique.

© 2019 Apple Inc. Tous droits réservés. Designed by Apple in California. Printed in XXXX. F034-03381-A